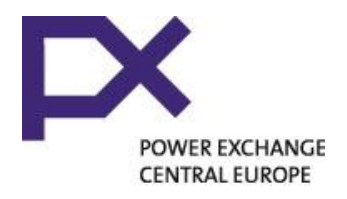

### **PXE PORTAL USER GUIDE**

S

1311-1811

*June 2014*

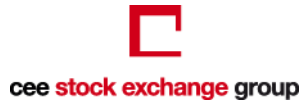

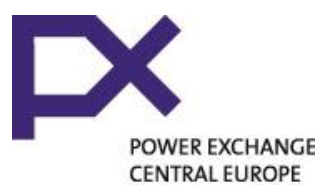

#### **Introduction**

- PXE Portal is a web based application replacing PXE Monitor
- VPN Connection setup not needed
- USB token with certificate not needed
- You can connect from anywhere
- The production environment is open: Mon-Fri 8:00 - 20:00 CET; Sat - Sun and public holidays 8:00 - 13:00 CET
- See the Exchange calendar on the PXE website [http://www.pxe.cz/dokument.aspx?k=Kalendar-BD-](http://www.pxe.cz/dokument.aspx?k=Kalendar-BD-2013&language=english)[2013&language=english](http://www.pxe.cz/dokument.aspx?k=Kalendar-BD-2013&language=english)

The testing environment is not interconnected with OTE. Not all the reports are available in the testing environment. Testing environment is opened Mon-Friday 8:00 - 15:15 CET

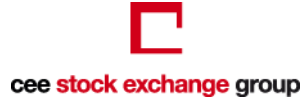

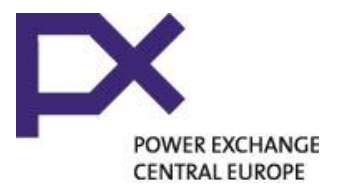

# **OTE Schedule and Conditions**

 Deadline for submitting orders for the day-ahead hourly auction **11:00 CET** 

■ Auction Results Publication **after 11:30 CET** 

Negative or zero price accepted by OTE

- Market orders (unlimited price) not possible except for orders of financial fulfilment that can be sent exclusively by PXE
- Maximum / minimum allowed price +/- 3 000 EUR
- When modifying bids send the whole batch of orders again as the previous version is always replaced by the newest version

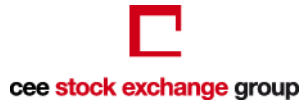

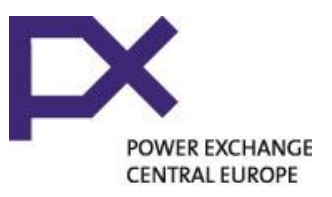

# **Why using PXE Portal for OTE orders?**

**Orders send to OTE via PXE Portal will be** financially settled in ECC

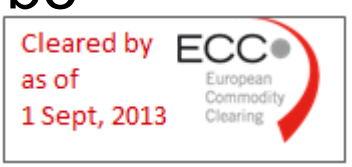

- The spot trades settled in ECC will be netted against other spot position you have cleared in ECC
- **The spot margin principles of ECC apply on** these trades
- $\blacksquare$  The collateral for imbalances will still have to be deposited with OTE but the collateral for short term market is handled by ECC

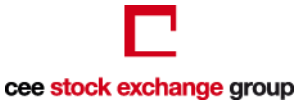

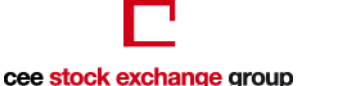

#### **Account and Roles**

- Login name and password is provided by PXE via email upon submitting the Connection form
- 2 accounts are included in the basic connection fee; any additional account is subject to a 100 EUR charge.
- PXE can assign two different roles
	- Trader- for companies having access to the spot market and traders having authorization to trade on PXE
	- Back Office passive access only for reporting without permission to insert any order => for companies not having access to the spot market or for back office staff
- After first login please visit the "My Account" View  $\bullet$  My Account and change the password

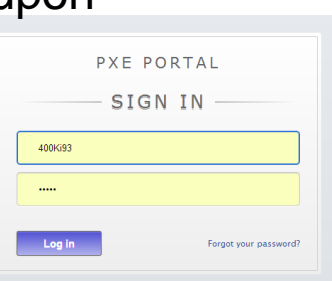

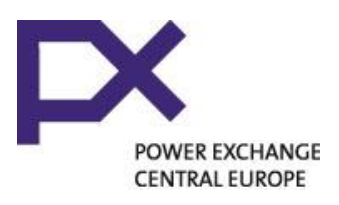

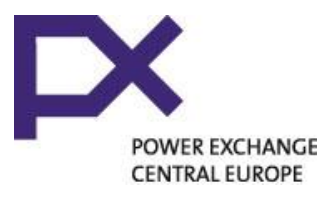

#### **Summary of Views and Reports**

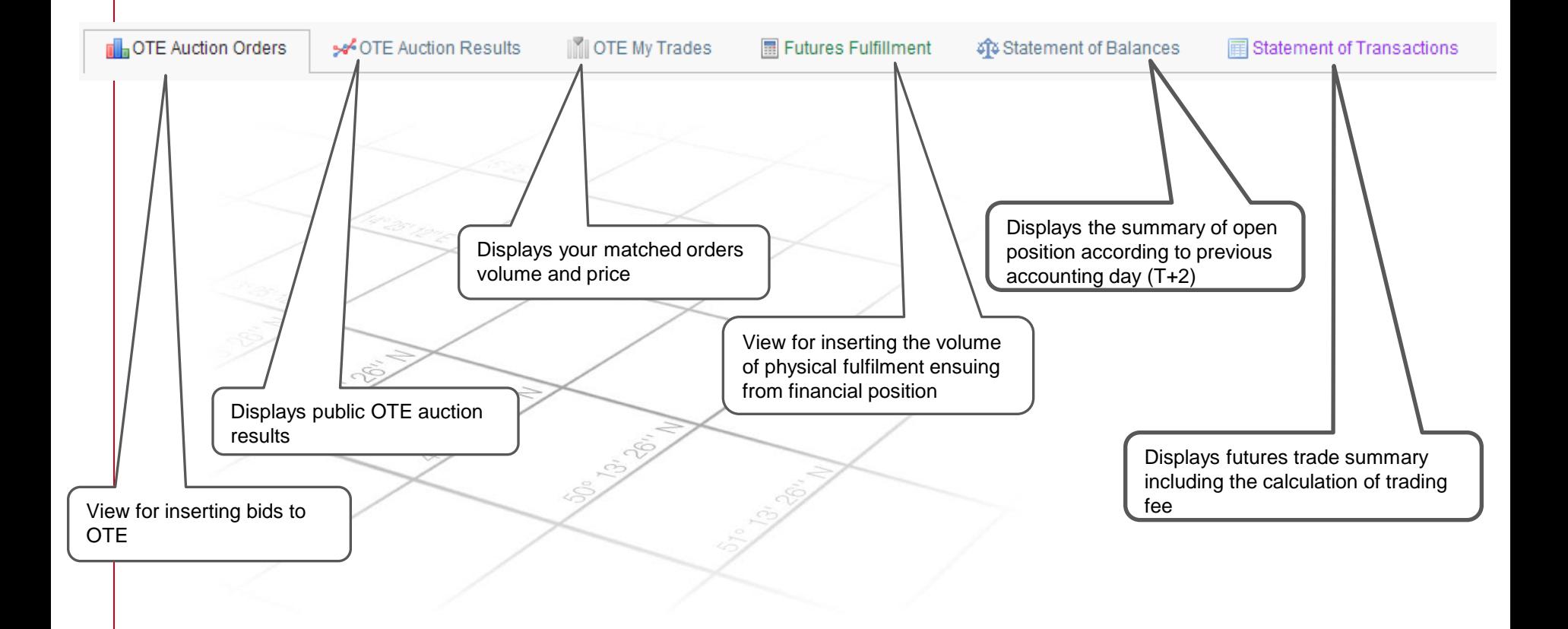

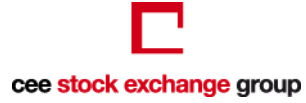

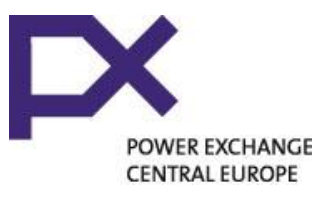

#### **Action menu**

- **All data can be easily exported into csy file or XLS**
- The Action Menu is on the right side and always active for the view which you are currently standing in

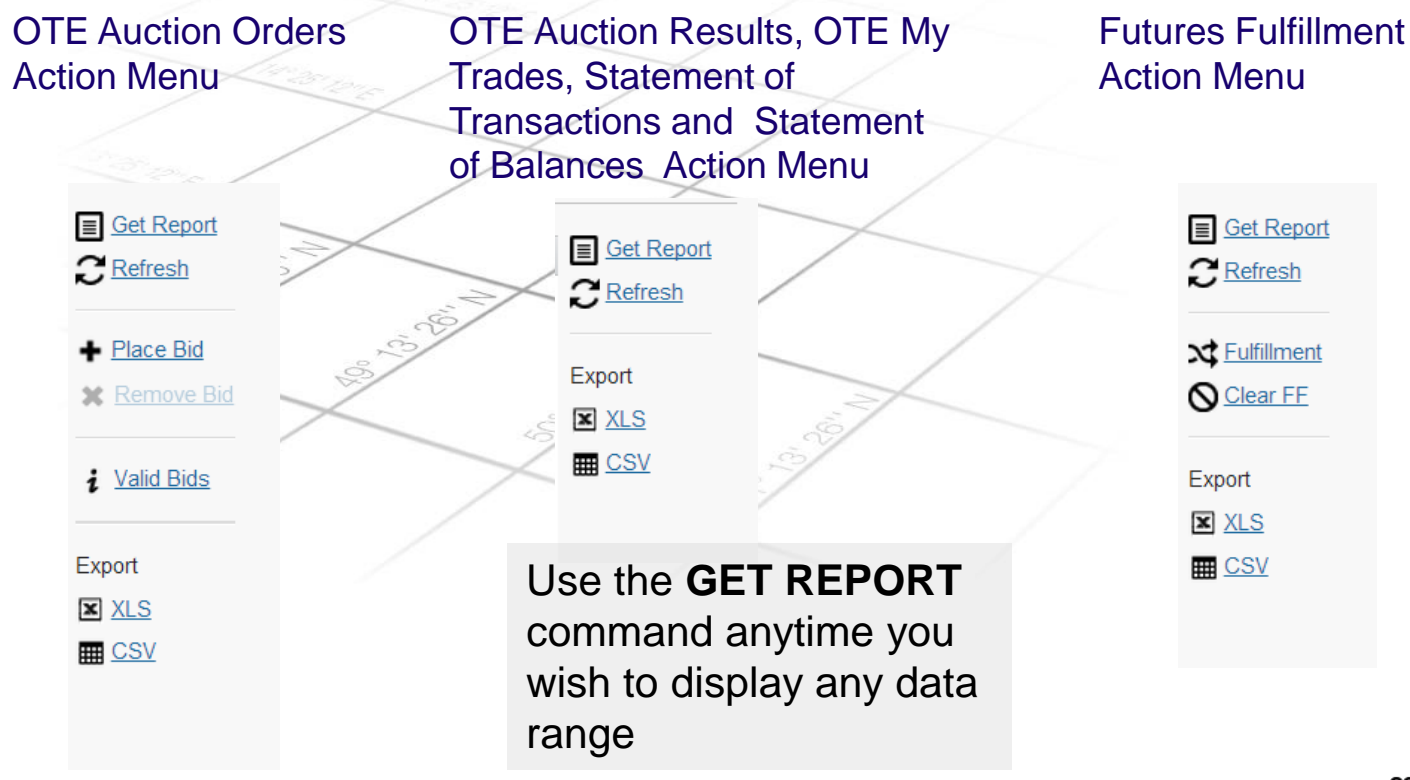

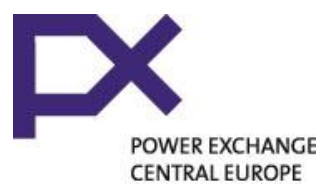

### **How to place bids to OTE**

- Enter the OTE Auction Orders View
- Click "Place Bid" on the Action menu
- You can either insert the data manually or upload a csv file

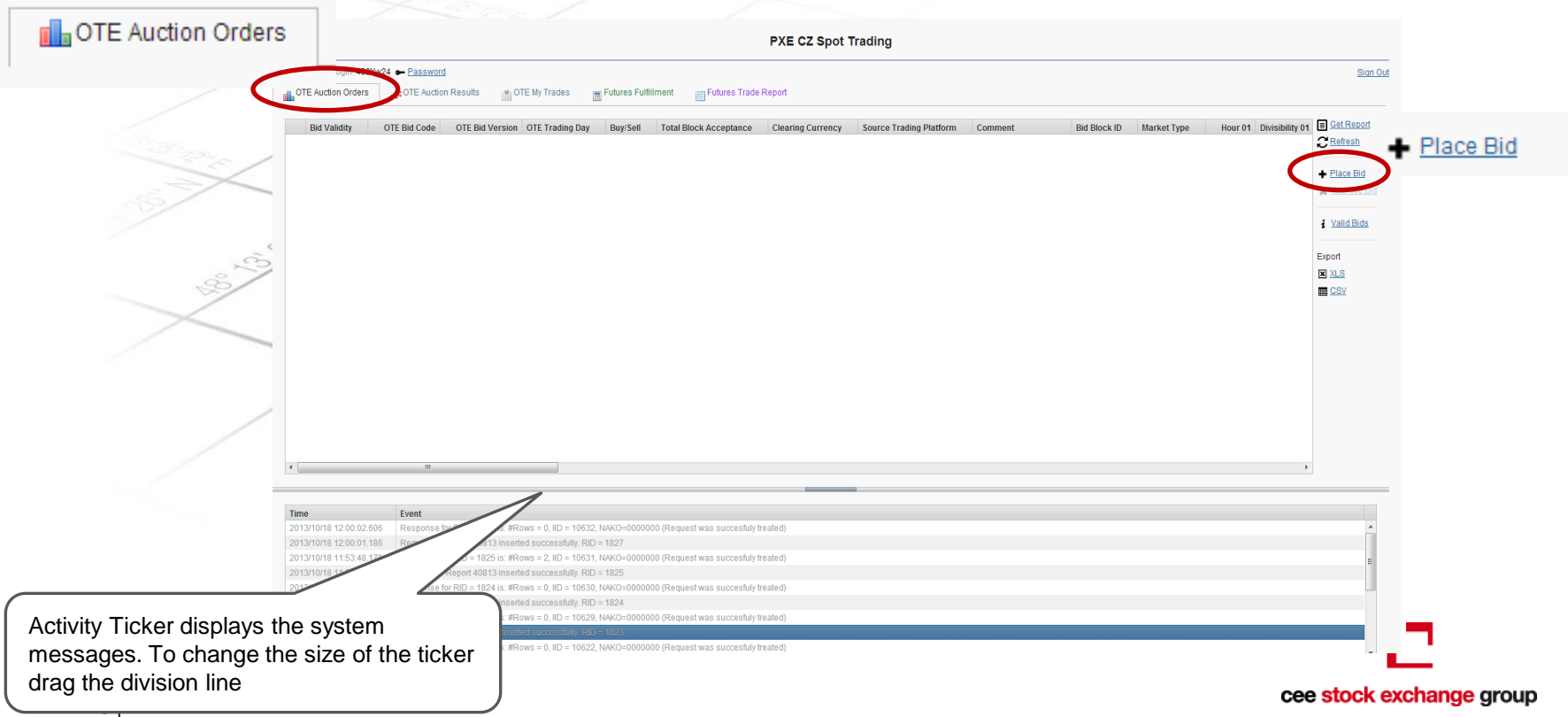

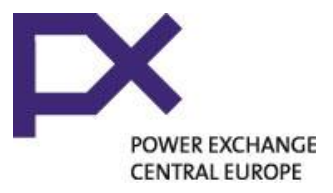

# **How to place bids to OTE - Date Selection**

- The date doesn't roll automatically
- As a first thing select the date you are placing the orders for (especially if you are inserting orders for more than one day)

Choose Date  $2014/08/07$ 

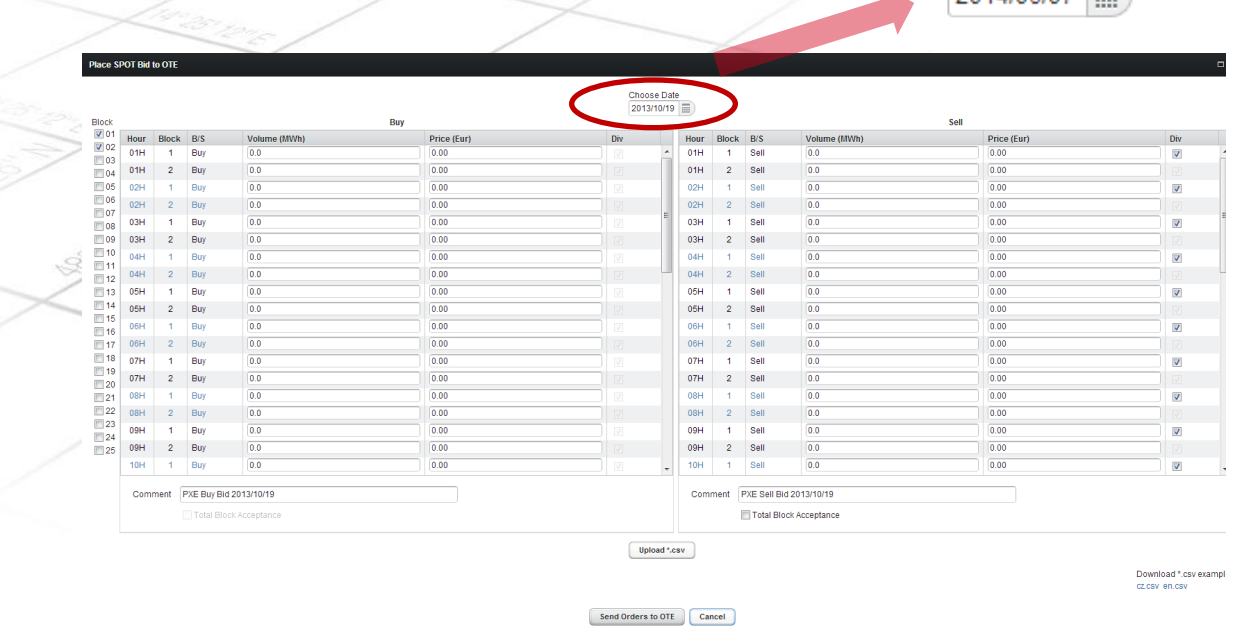

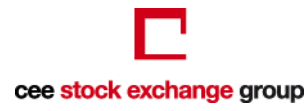

# **Placing bids to OTE - manual insert**

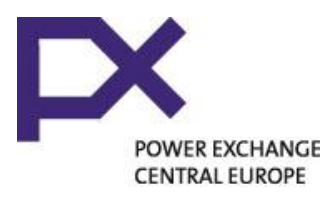

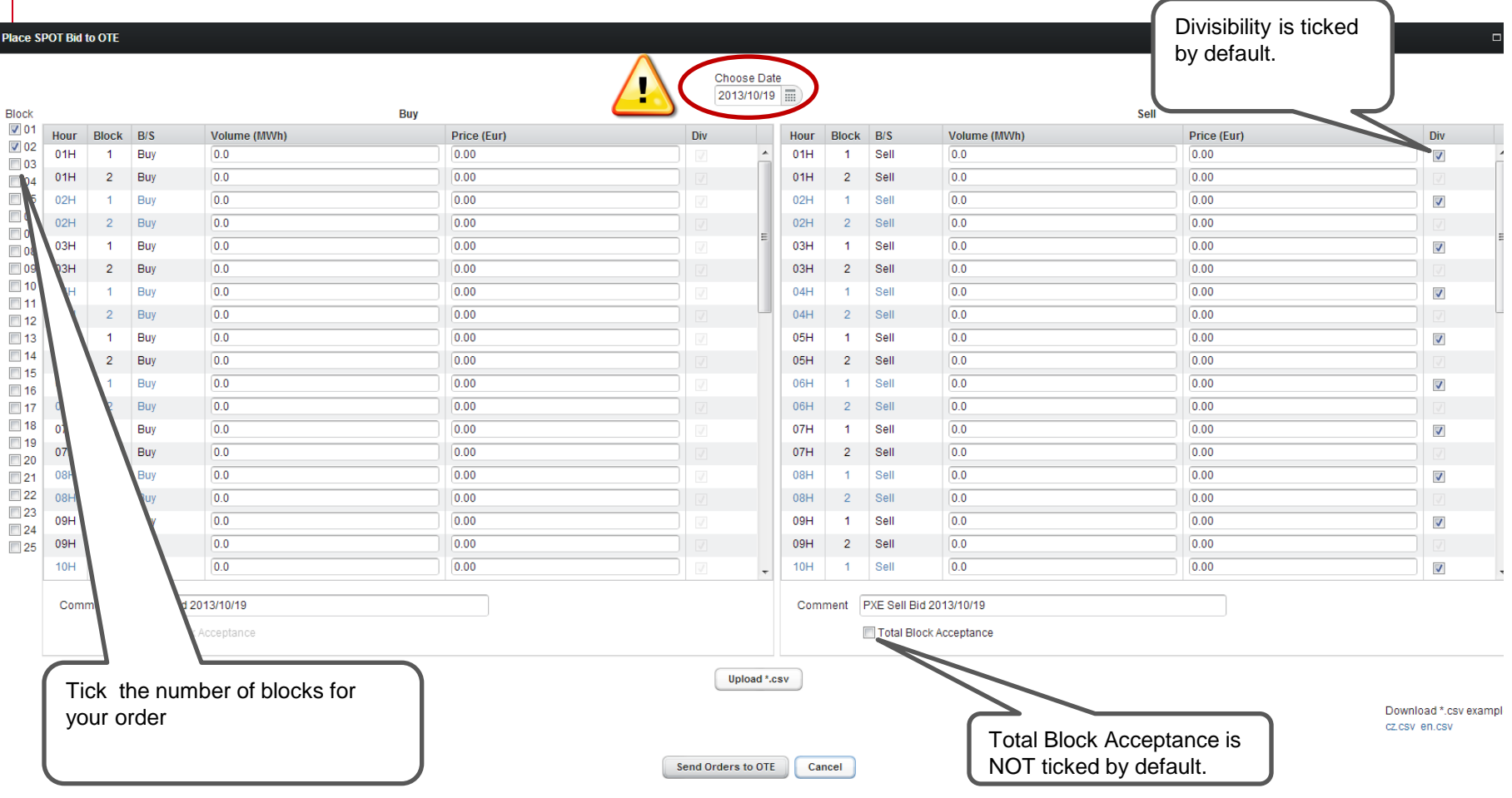

# **Placing bids to OTE - manual insert**

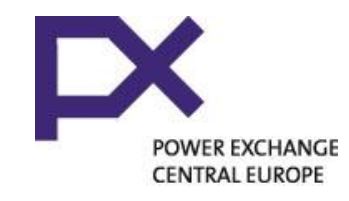

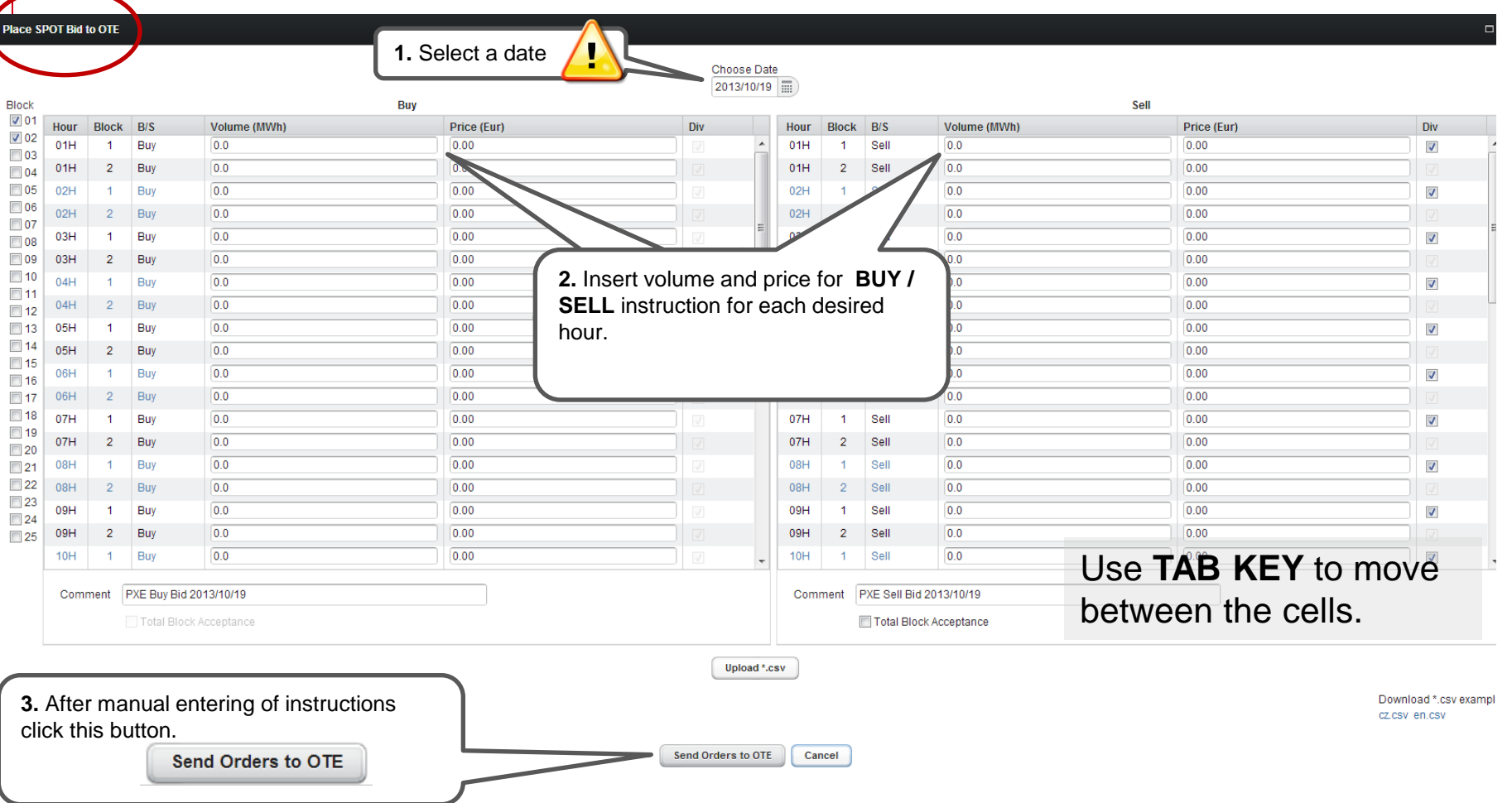

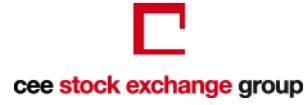

# **Placing bids to OTE - .csv upload**

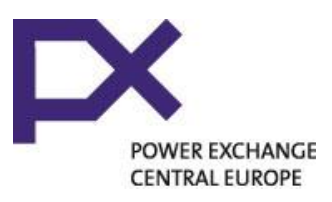

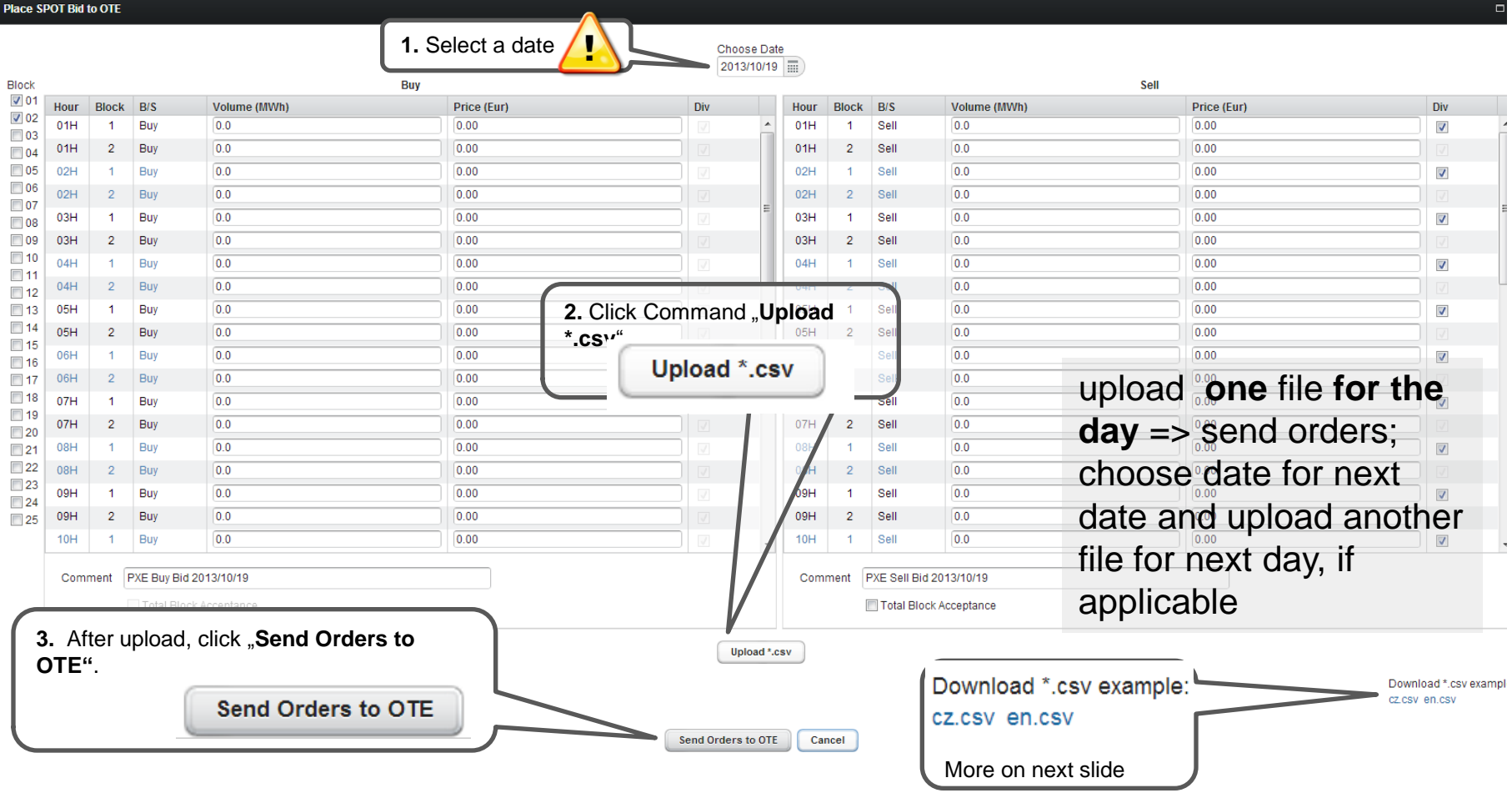

cee stock exchange group

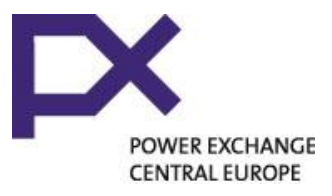

#### **About \*.csv file**

#Empty lines and lines starting with character '#' are ignored

 The system will accept two types of \*.csv file

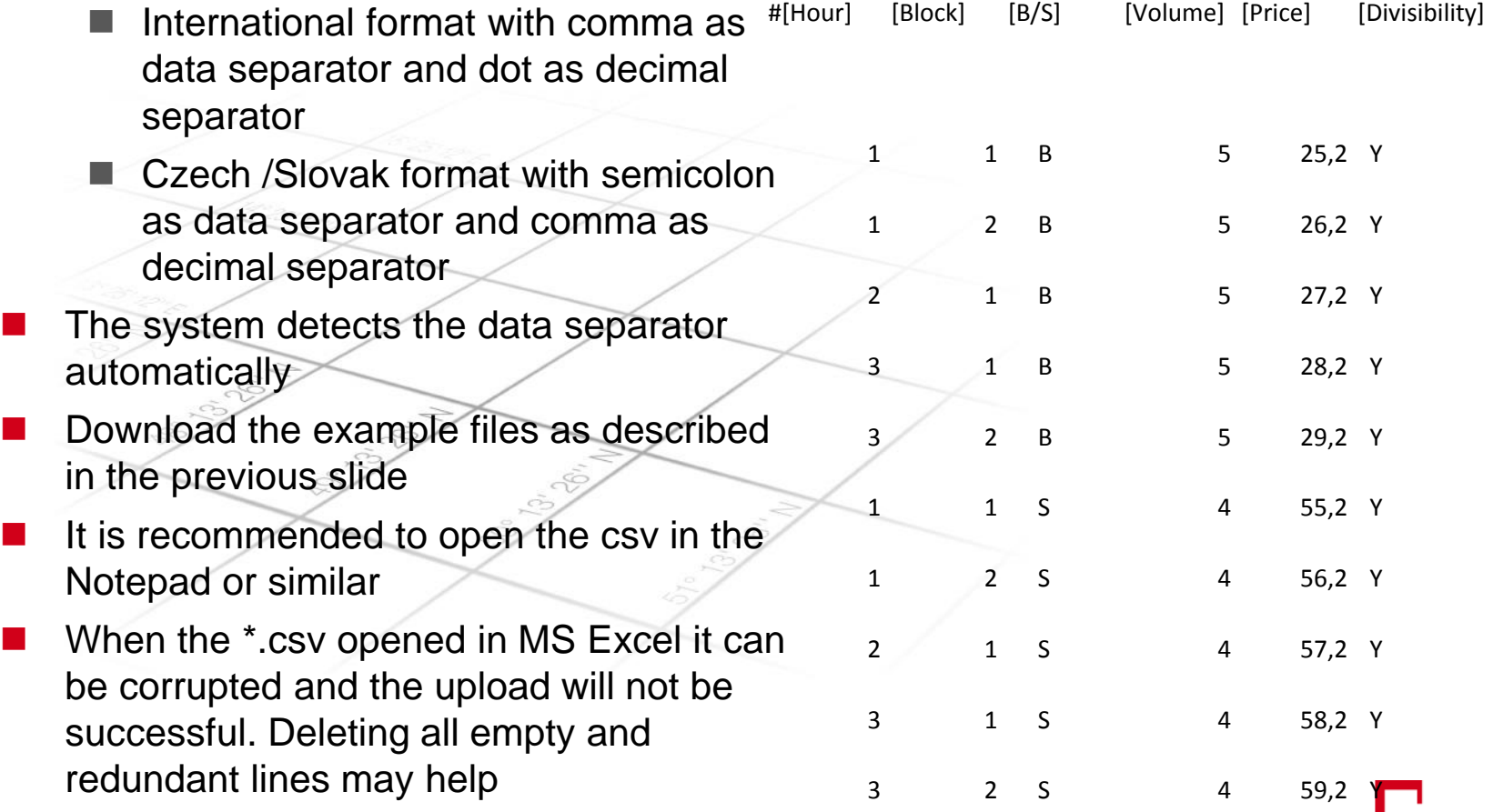

# **Checking bids sent to OTE**

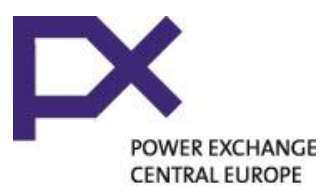

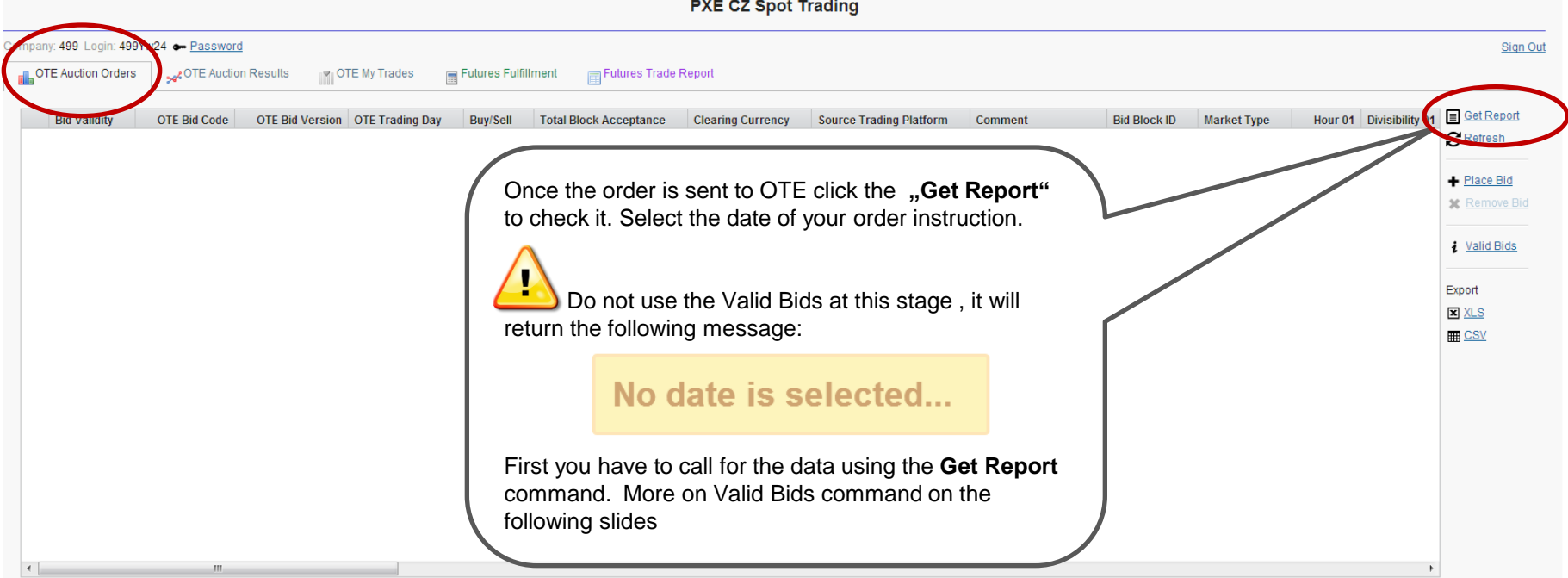

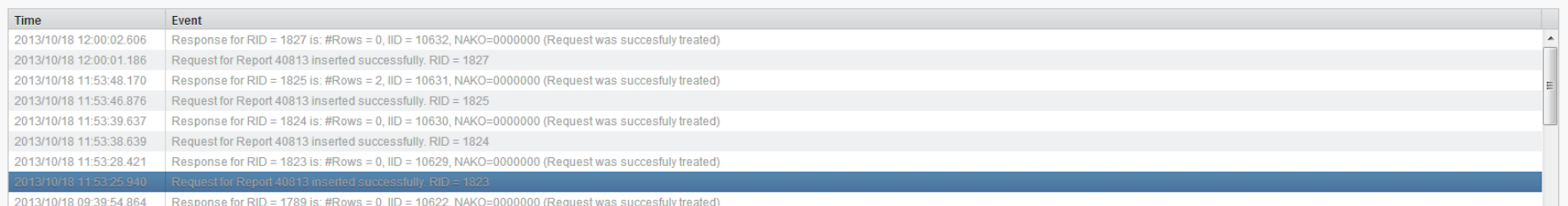

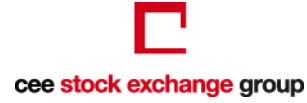

# **Checking bids sent to OTE - Getting Report**

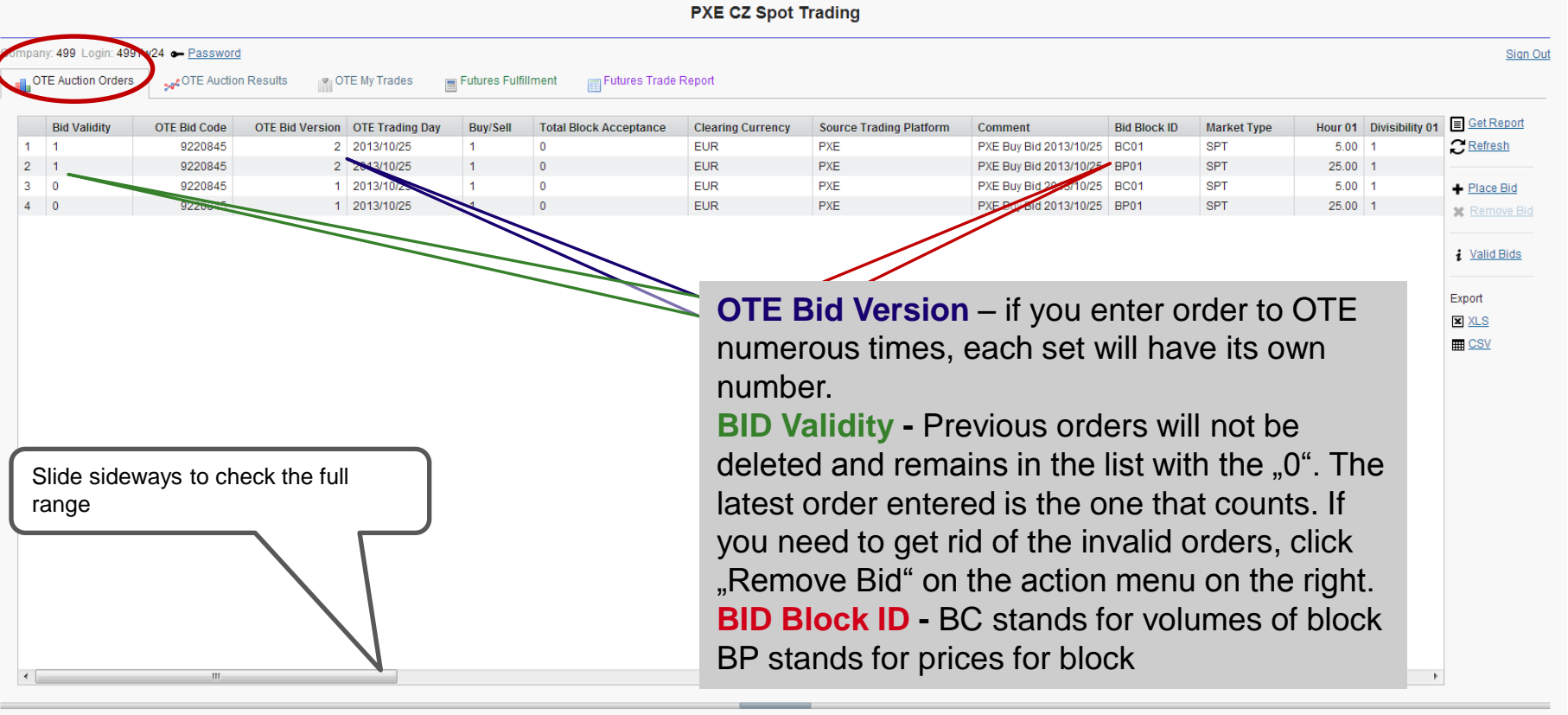

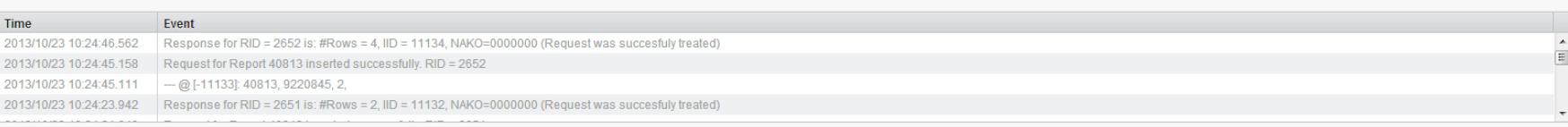

**POWER EXCHANGE CENTRAL EUROPE** 

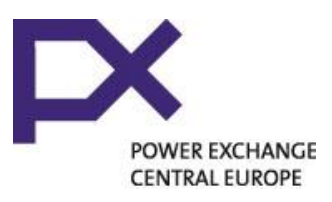

# **Checking bids sent to OTE - Valid bids view**

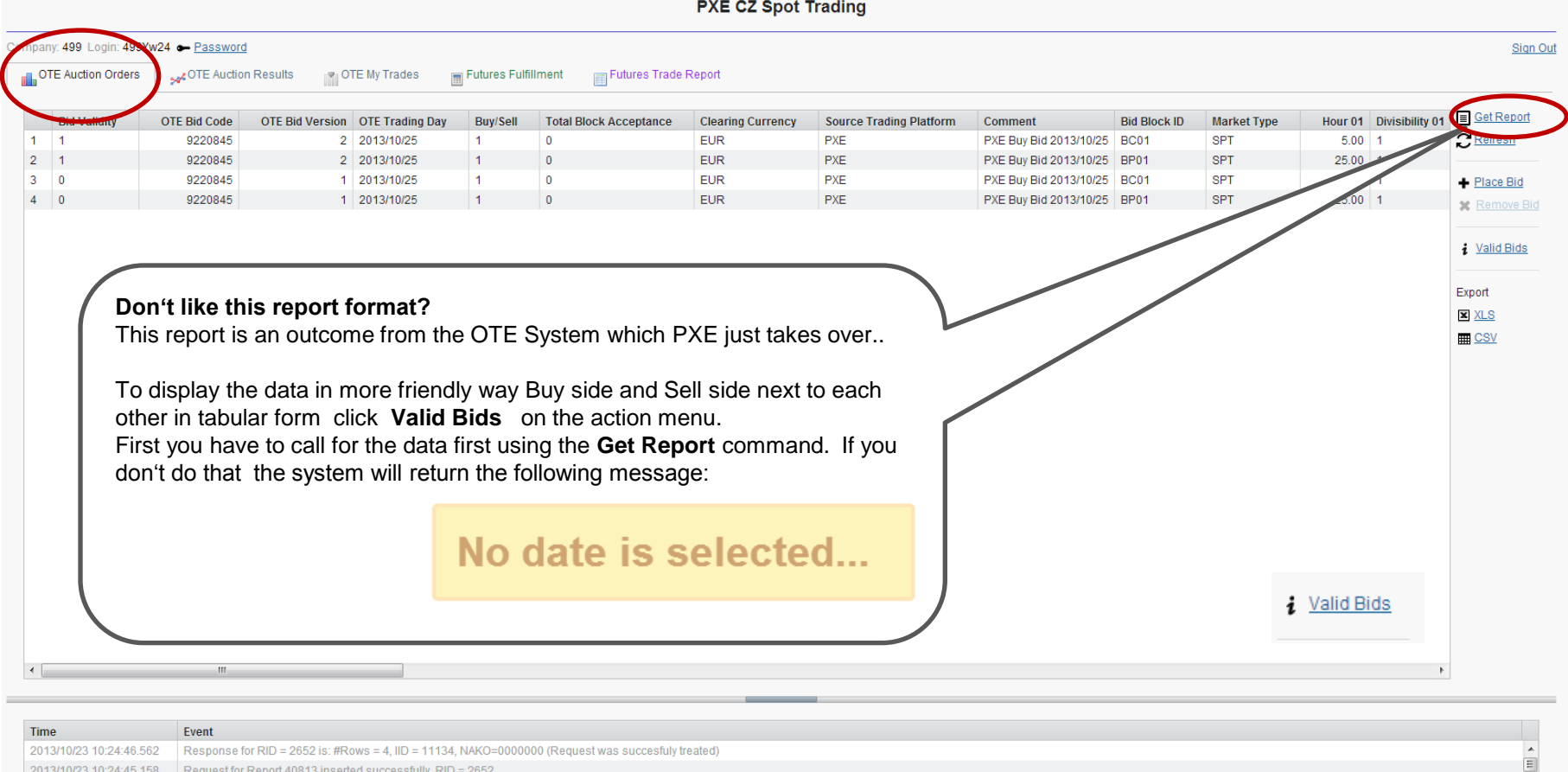

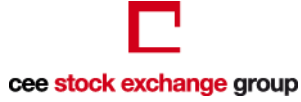

2013/10/23 10:24:45.111 - @ [-11133]: 40813, 9220845, 2,

2013/10/23 10:24:23.942 Response for RID = 2651 is: #Rows = 2, IID = 11132, NAKO=000000 (Request was succesfuly treated)

# **Checking bids sent to OTE - Valid Bids View**

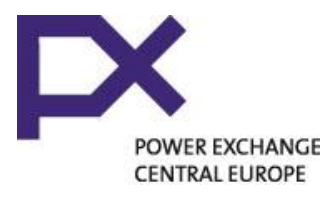

 $\Box$   $\times$ 

i Valid Bids

Valid OTE Orders (2013/10/25)

#### Valid orders in OTE for: 2013/10/25

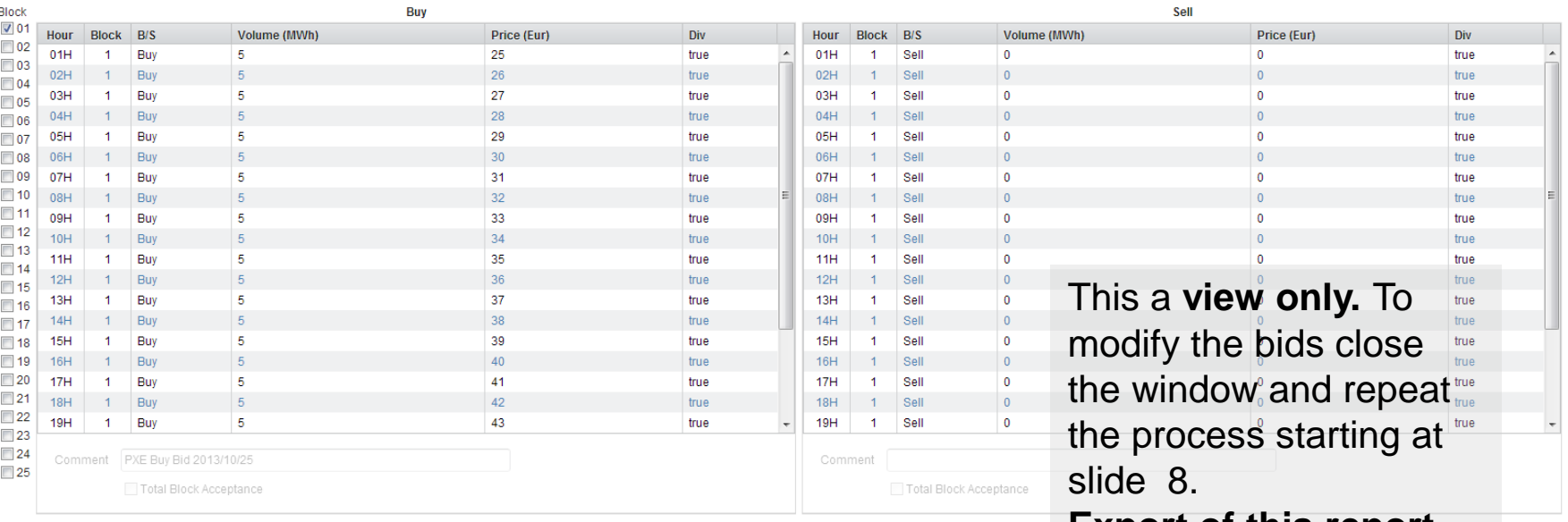

**Export of this report will always be in the 2- row OTE format**

Close

# **OTE Auction Results - Official Pricelist after 11:30 CET**

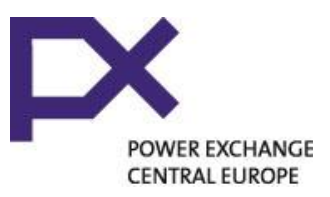

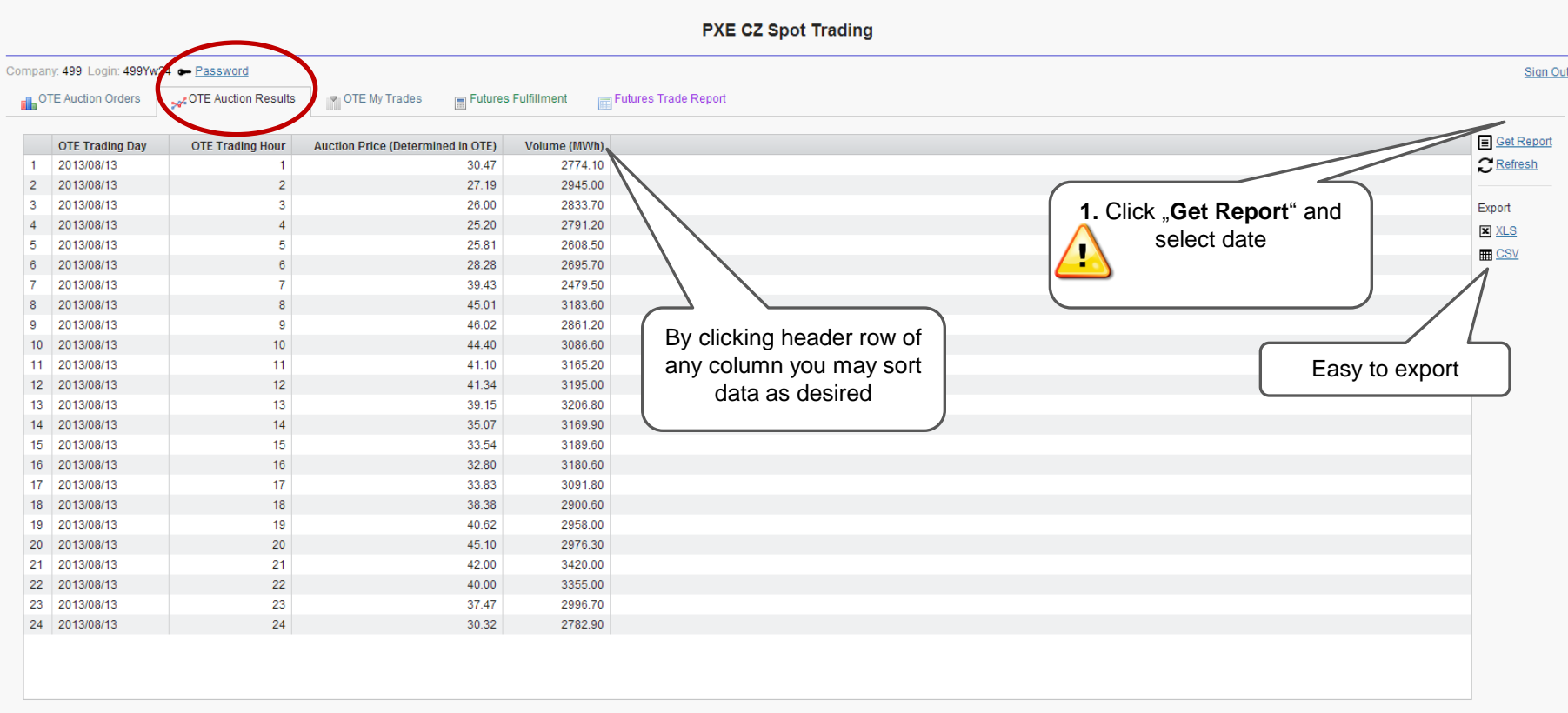

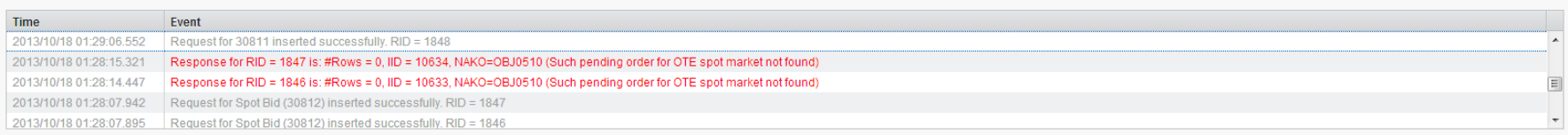

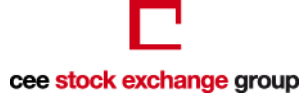

# **Checking my machted Orders- OTE My Trades - after 11:30 CET**

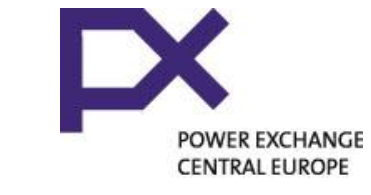

#### **PXE CZ Spot Trading** Company: 499 Login: 499Yw24 - Password Sign Out **File** OTE Auction Orders OTE Auction Results **THE My Trades Futures Fulfillment** Futures Trade Report Get Report **OTE Trading Day OTE Trading Hour** termined in OTE) Volume (MWh) **Source Trading Platform Clearing Currency Market Type Auction**  $\blacktriangleleft$ 2013/07/13  $\overline{A}$  $-700.00$ 7.00 **EUR SPT** Refresh  $\overline{5}$  $7.00$ **SPT** 2013/07/13  $-1400.00$ **EUR**  $\overline{2}$ 2013/07/13  $6\phantom{1}6$  $-700.00$  $7.00$  P **EUR SPT** Export 1. Click "Get Report"  $XLS$ and select date **ED** CSV By clicking header row of any column you may sort Easy to export The spot trades are also **thata** as desired included in the view "**Statement of Transactions**" where the data range may be inserted

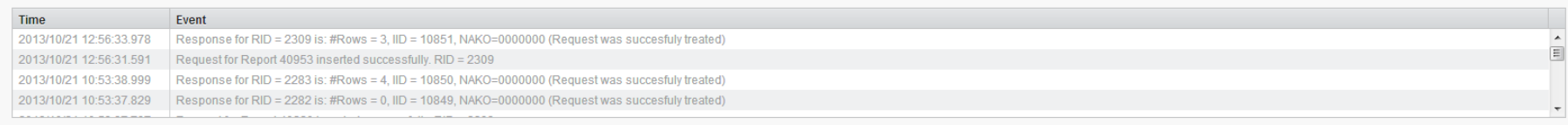

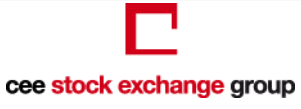

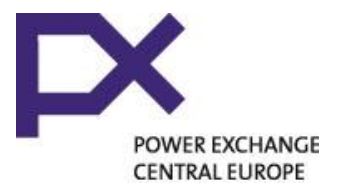

# **Futures fulfillment - how does it work?**

- Possibility to submit bids to buy and offers to sell on the OTE Day-Ahead Market via PXE Portal for the purpose of physical delivery ensuing from an open position in CZ financial futures
- Available for PXE participants who trade financial futures and have access to the OTE Day-Ahead Market through PXE's trading system
- Individual bids/offers are submitted in MW, not including the price
- May be less or equal to the current open position on the monthly FF after the end of the last trading day - if higher, the value of the current open position will be delivered
- Must respect the short or long open position of the monthly future if not respected, the offer is invalid.
- The instruction is valid for the whole delivery month once submitted it cannot be deleted or modified. To modify use the common spot orders.

#### **Futures Fulfilment**

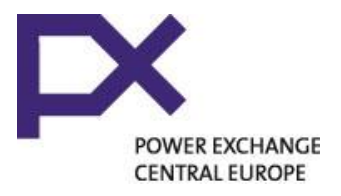

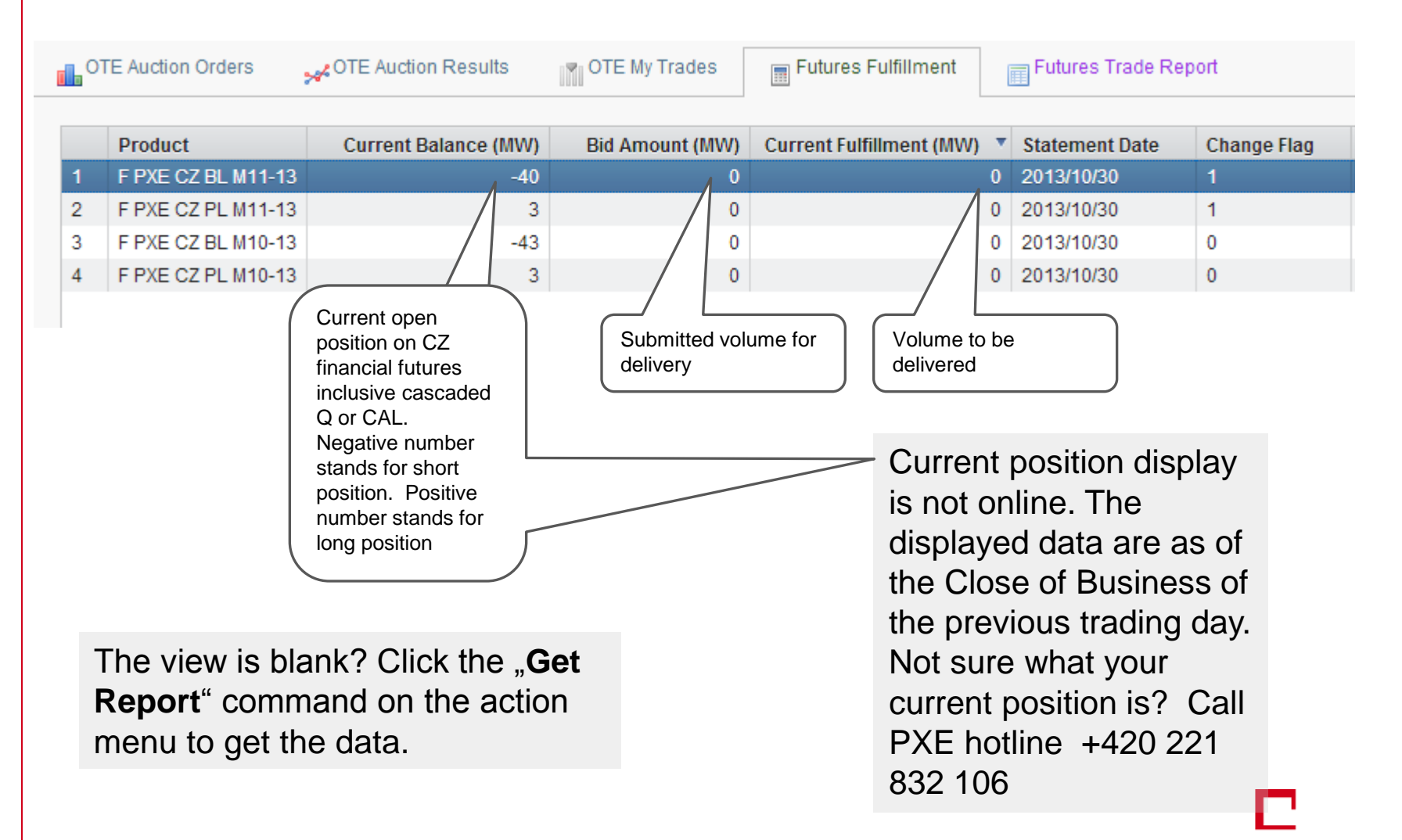

# **Futures fulfillment - inserting instruction**

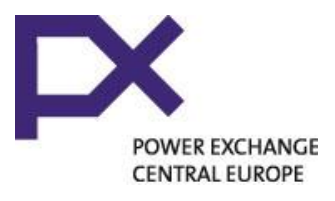

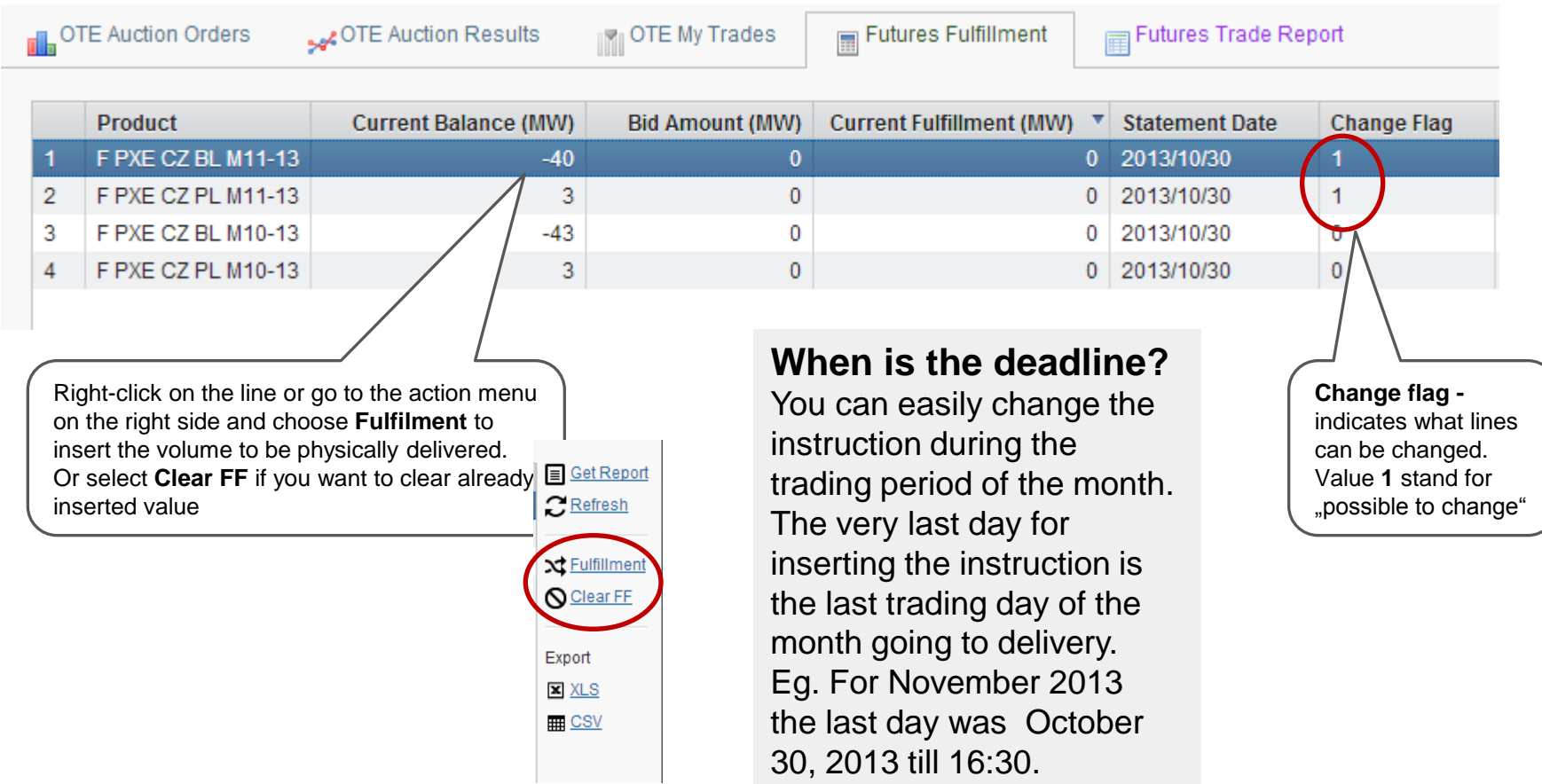

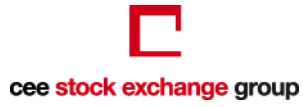

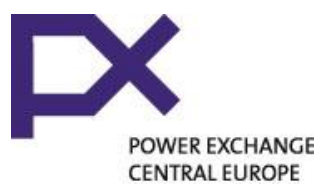

### **Futures fulfillment - inserting instruction**

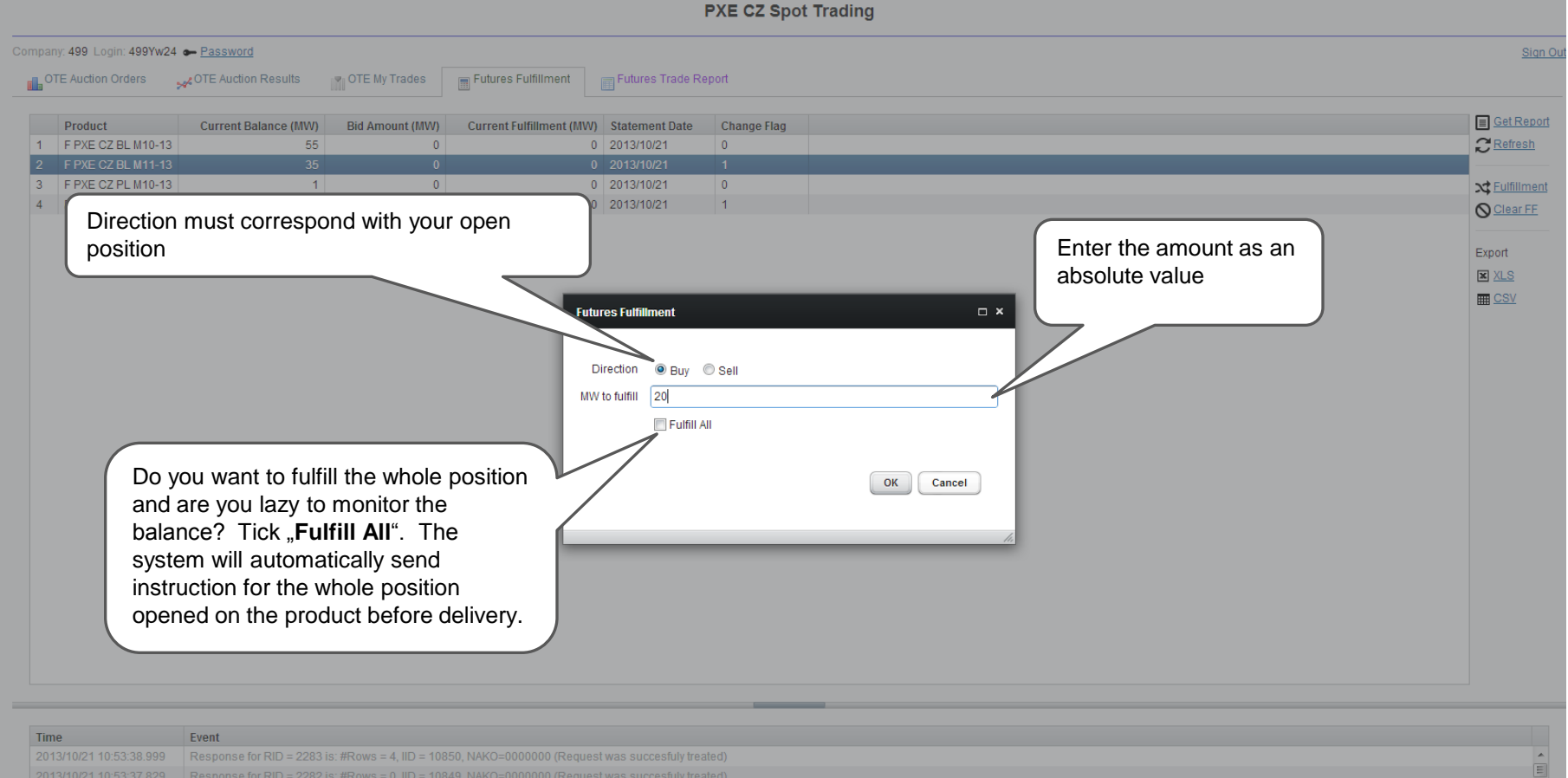

2013/10/21 10:53:37.797 Request for Report 40220 inserted successfully. RID = 2283

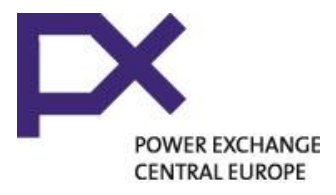

### **Futures fulfillment - summary of orders**

- Matched orders that were sent via Futures Fulfilment service are summarized in the "**OTE My Trades**" view but distinguished from the regular spot orders
- $\blacksquare$  The matched orders that were sent via the Futures Fulfilment service has "**FUT**" indication in the column "Market Type" **SPT SPT** whereas the regular order has "**SPT**" **SPT SPT** indication in the named column. **SPT**
- The matched orders are also available in the view **Statement of Transactions**

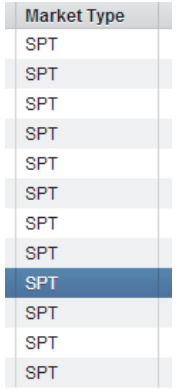

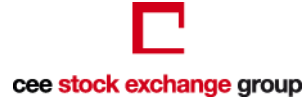

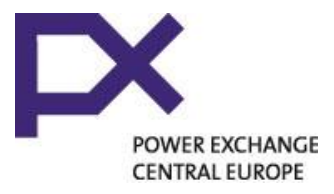

#### **Statement of Transactions View**

#### This report includes:

- your futures (power and gas) transactions concluded on PXE derivatives market
- Your matched spot trades send to OTE via PXE Portal (Column **Settlement**   $Type = > AVD$
- Your matched spot trades ensuing from financial position- physical futures fulfilment (Column **Settlement Type** = > AVF)
- Other information available: Trade ID, Trade Time, Trade Direction, Product ID, Trade Prices, Quantity, Trade Value in EUR, Settlement Type, Given/Paid, calculated PXE Trading Fee per transaction

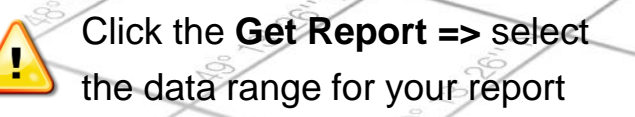

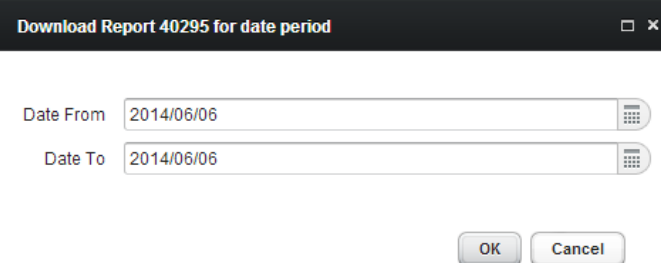

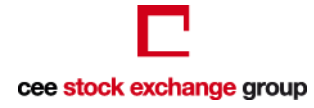

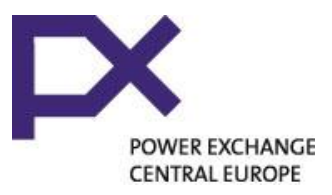

#### **Statement of Balances**

- This report displays your open position on the PXE products
- Go to Statement of Balances and click the command **Get Report**  on the action menu on the right

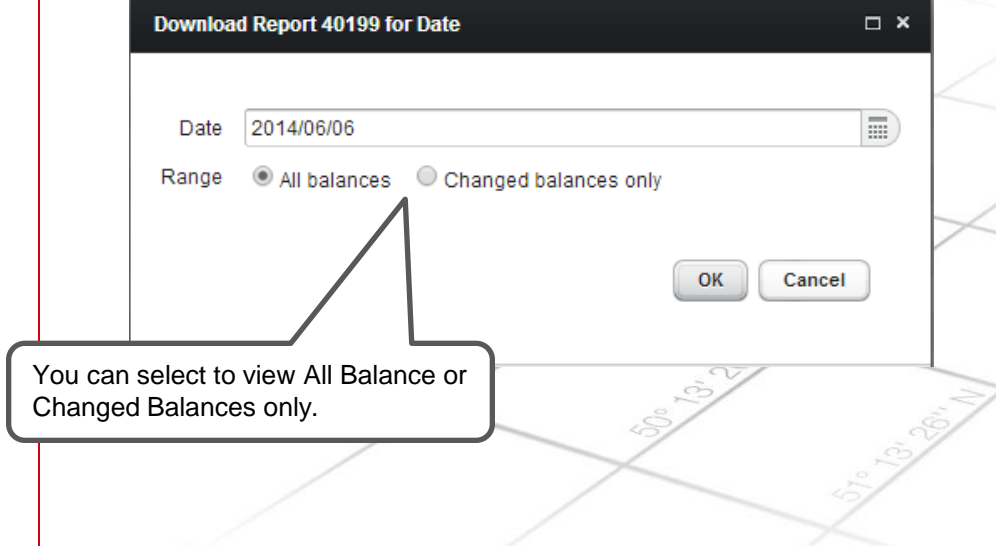

This report is **not online**. It displays the balances as of the last settlement day => T+2 from the day when the trade was concluded. If you need to know the accurate amount call **PXE Hotline: +420 221 832 106** or consult with ECC

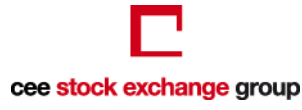

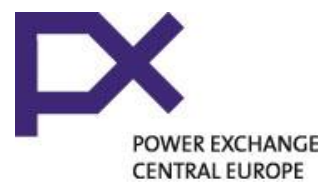

#### And that's IT!

Should you have any questions, do not hesitate to contact us

[Pxe\\_trading@pxe.cz](mailto:Pxe_trading@pxe.cz) or call numbers: +420 221 832 101 +420 221 832 102 +420 221 832 106 +420 221 832 208

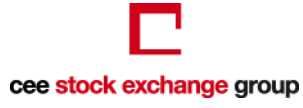